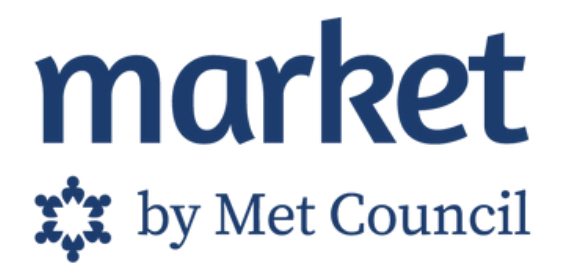

# How to Place an Online Order with Market by Met Council

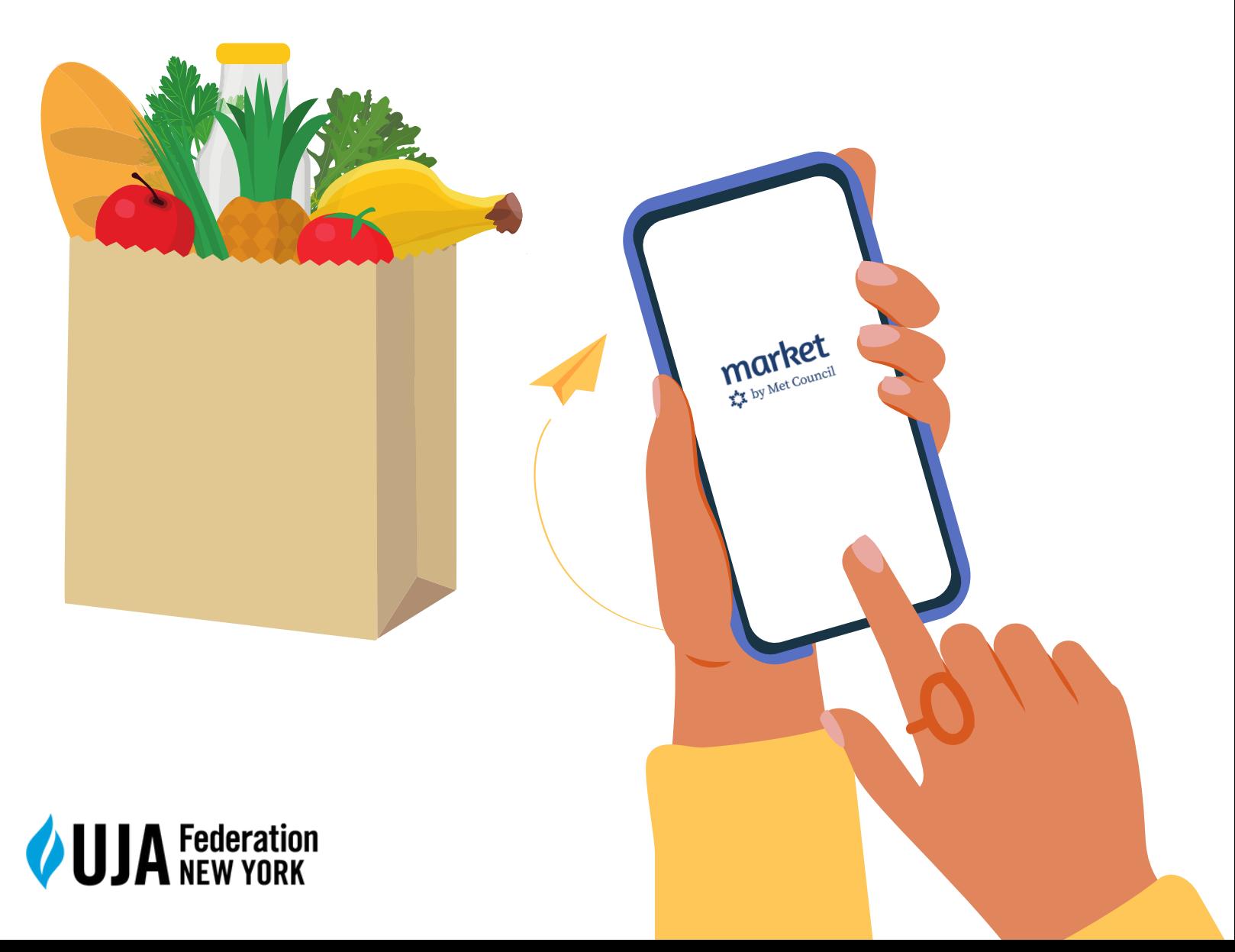

### Find Your Pantry

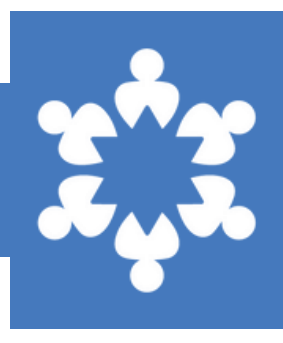

First, find your closest pantry. Go to **[market.metcouncil.org](http://market.metcouncil.org/)** on a phone, tablet, or computer and scroll down to see our Market Pantries.

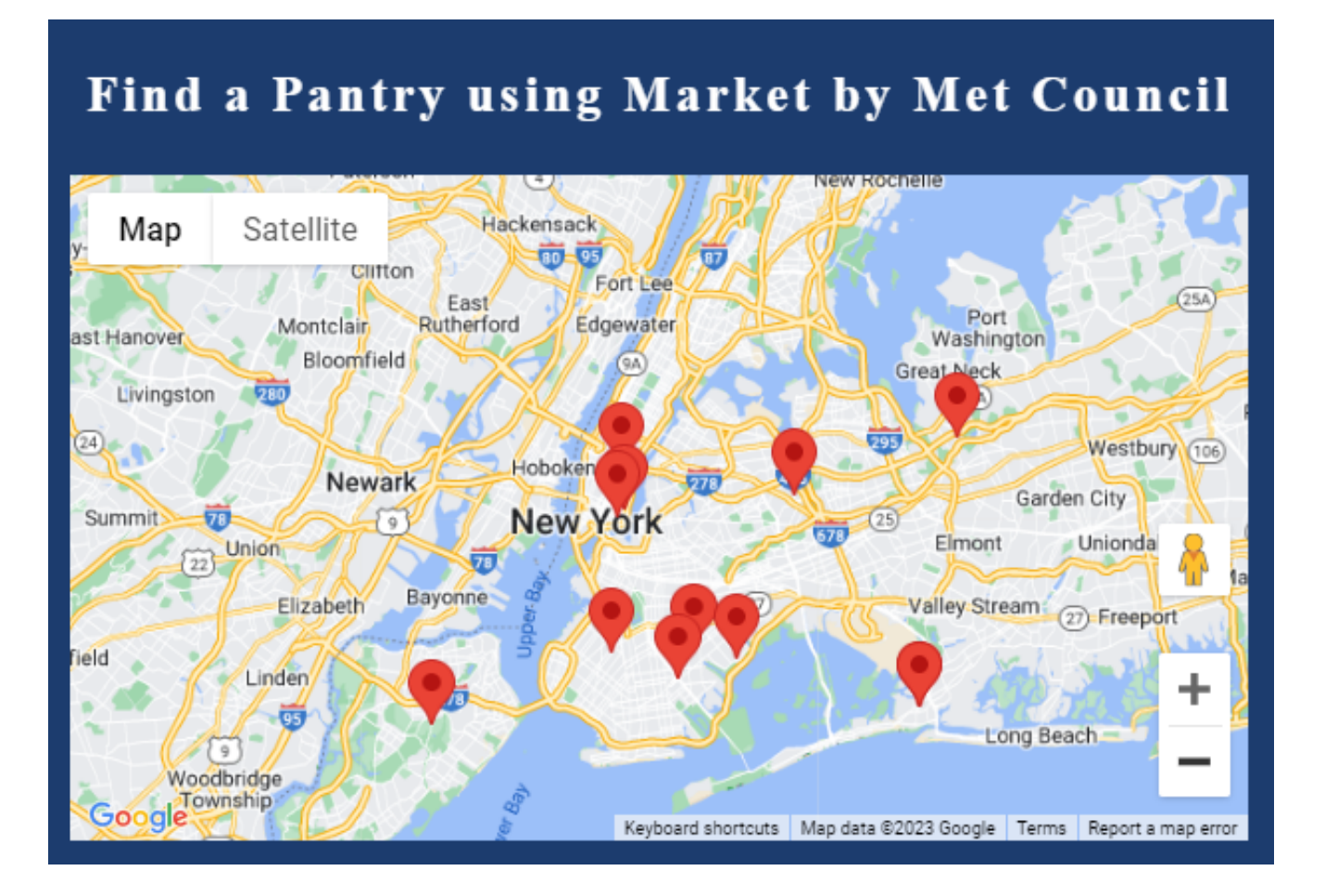

# Register

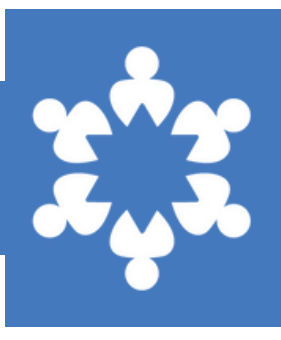

#### On the home page of Market, select **" order food."**

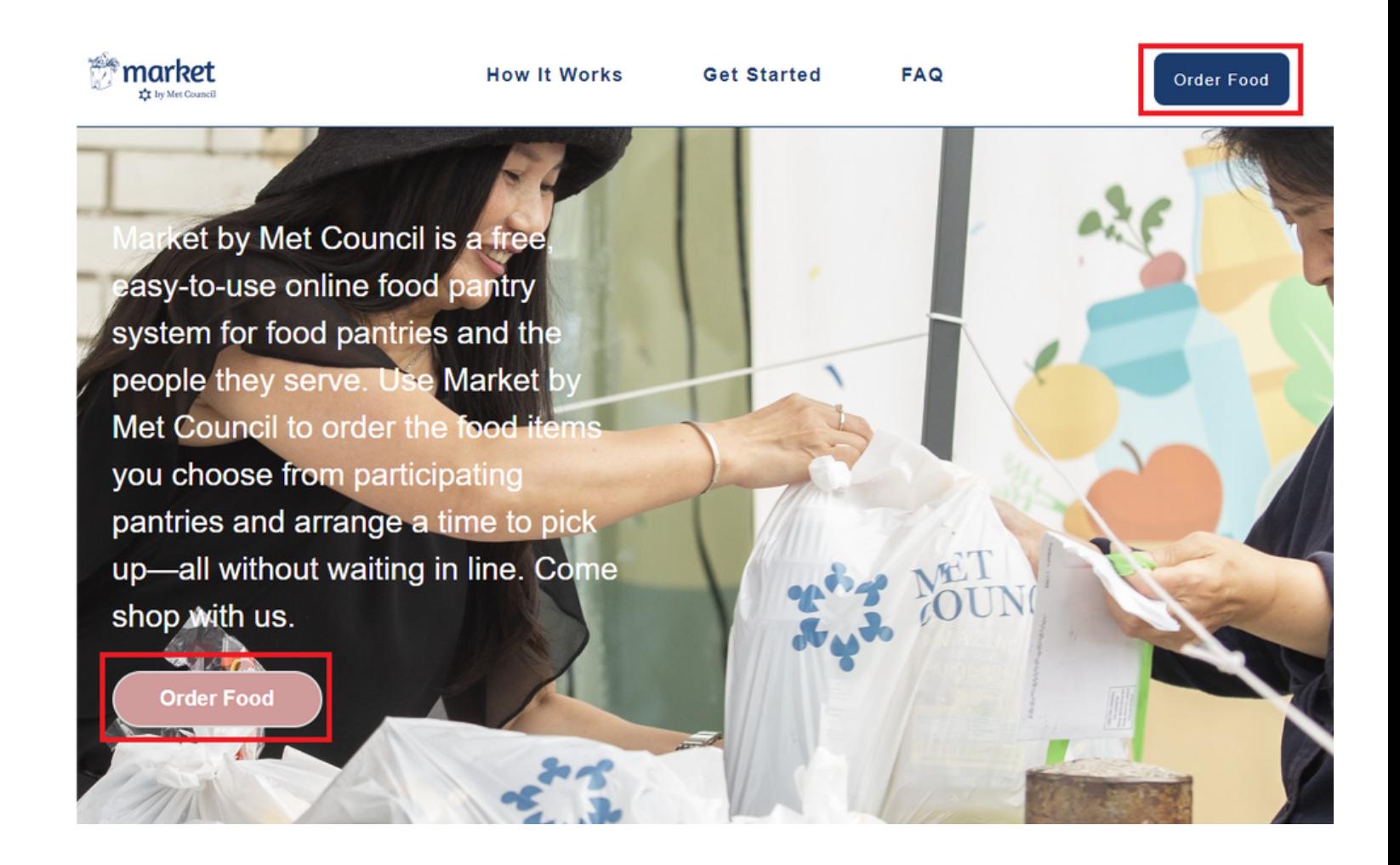

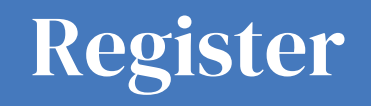

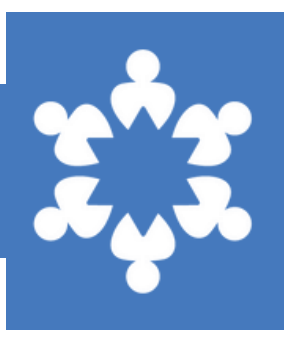

### Click " **sign up**" at bottom of log in box.

# Log In

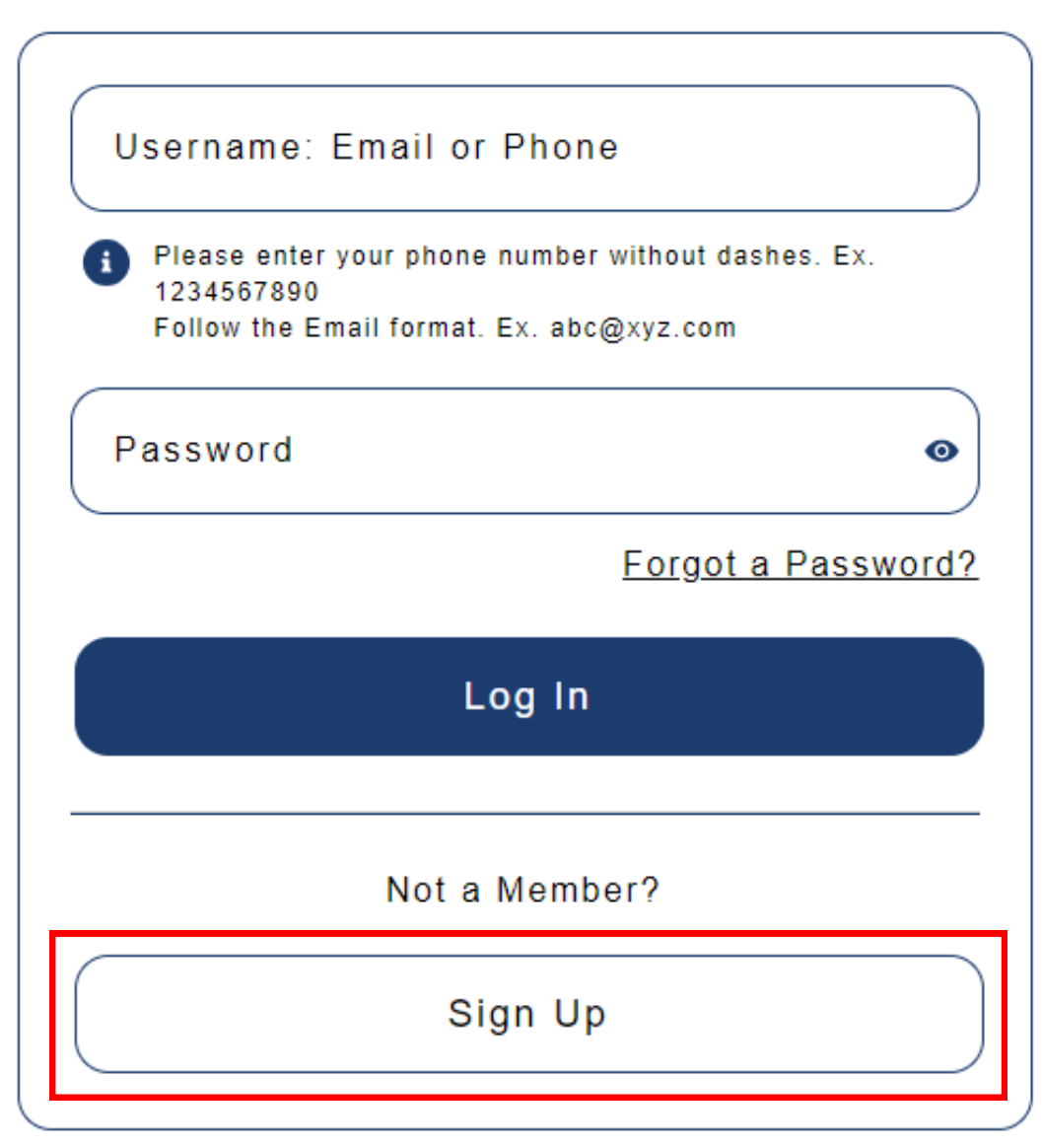

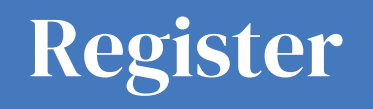

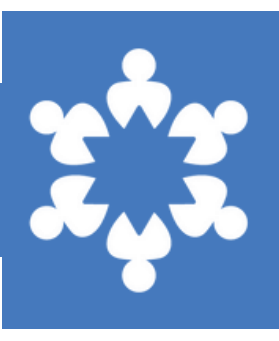

#### Select your borough and desired pantry.

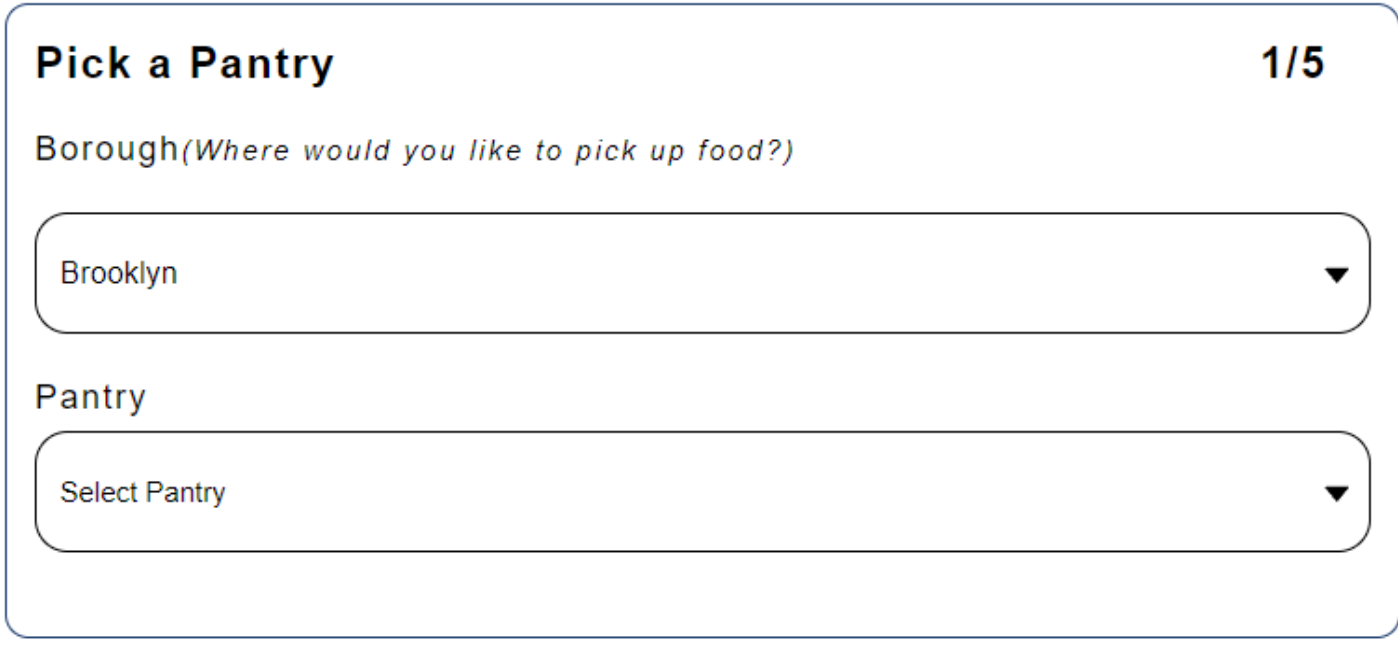

Are you enrolling in a satellite site of this pantry?

*\*If you know you are enrolling at a satellite, check the box next to "Are you enrolling in a satellite site of this pantry?" and enter your MC ID (get code from pantry coordinator).*

## Get Registered

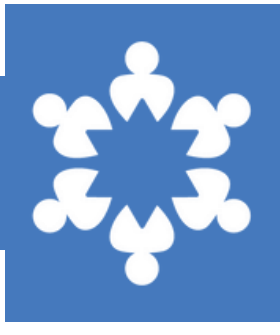

Enter your details:

- name
- email
- date of birth
- zip code
- phone number

*\*If already registered at a Market pantry and registering for another, use the same information. When finished, click " next."*

Then, add birth year for any household members. To add more than one, click " **add a family member**." When done, click " **next**."

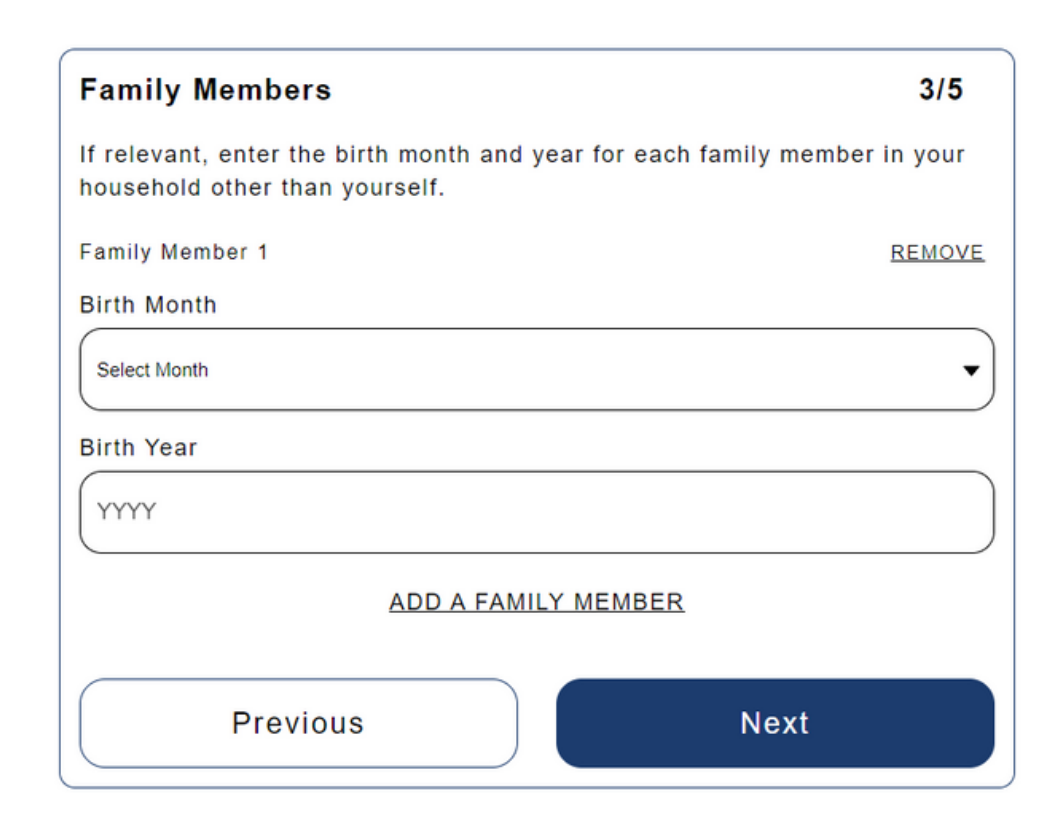

# Get Registered

#### Select any that apply.

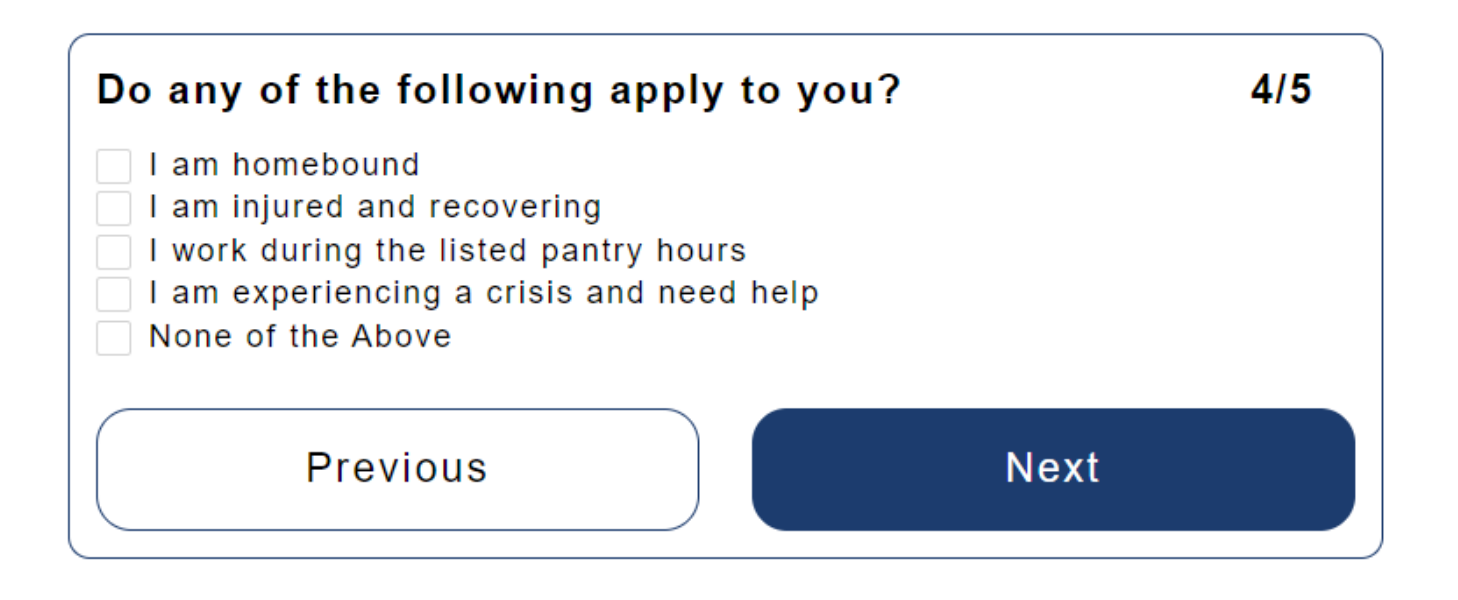

If you select that you are not able to pick up on your own, you can enter the contact info for an alternate pick-up person.

You may also request delivery, but please note, not all pantries offer delivery. If you select this option, a pantry manager may contact you and alter your application to " pick-up" only.

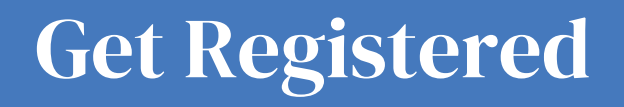

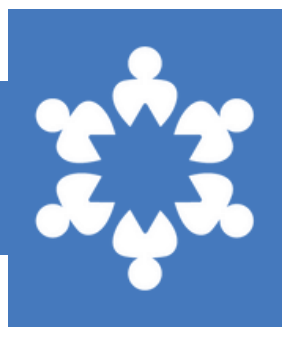

### Review the terms and conditions and select " submit."

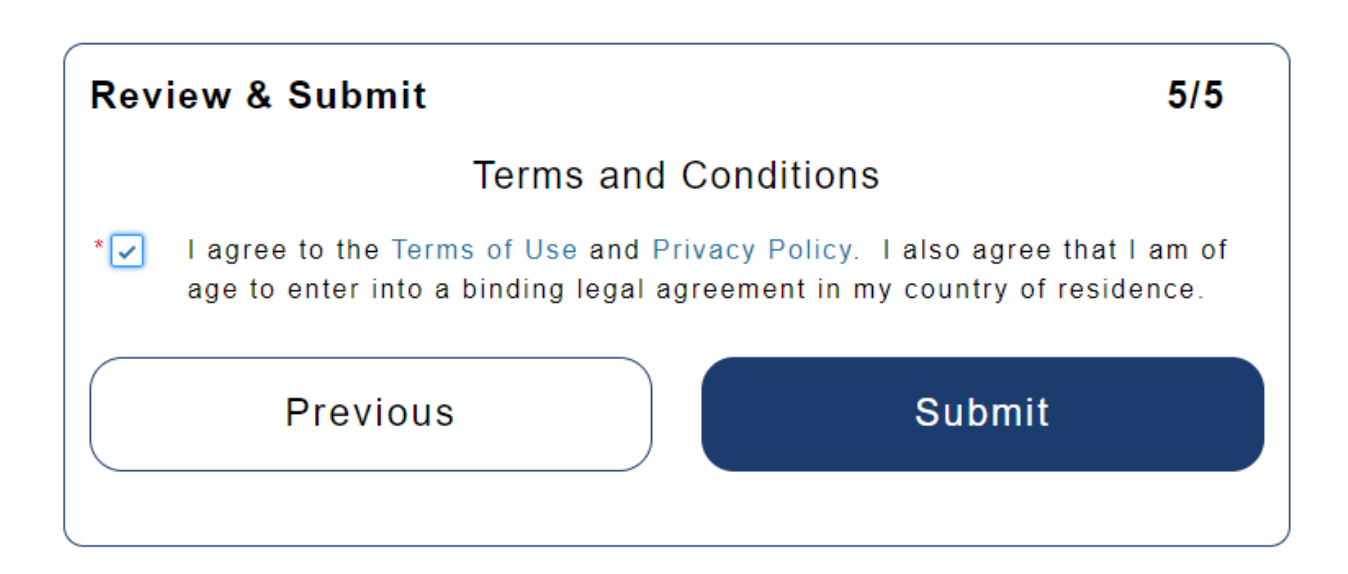

If your account is approved by pantry manager, you will receive an email with a link to create a password. After creating password, you will be logged in to Market.

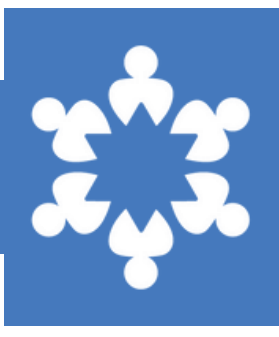

If your account is approved by pantry manager, you will receive an email with a link to create a password. After creating password, you will be logged in to Market.

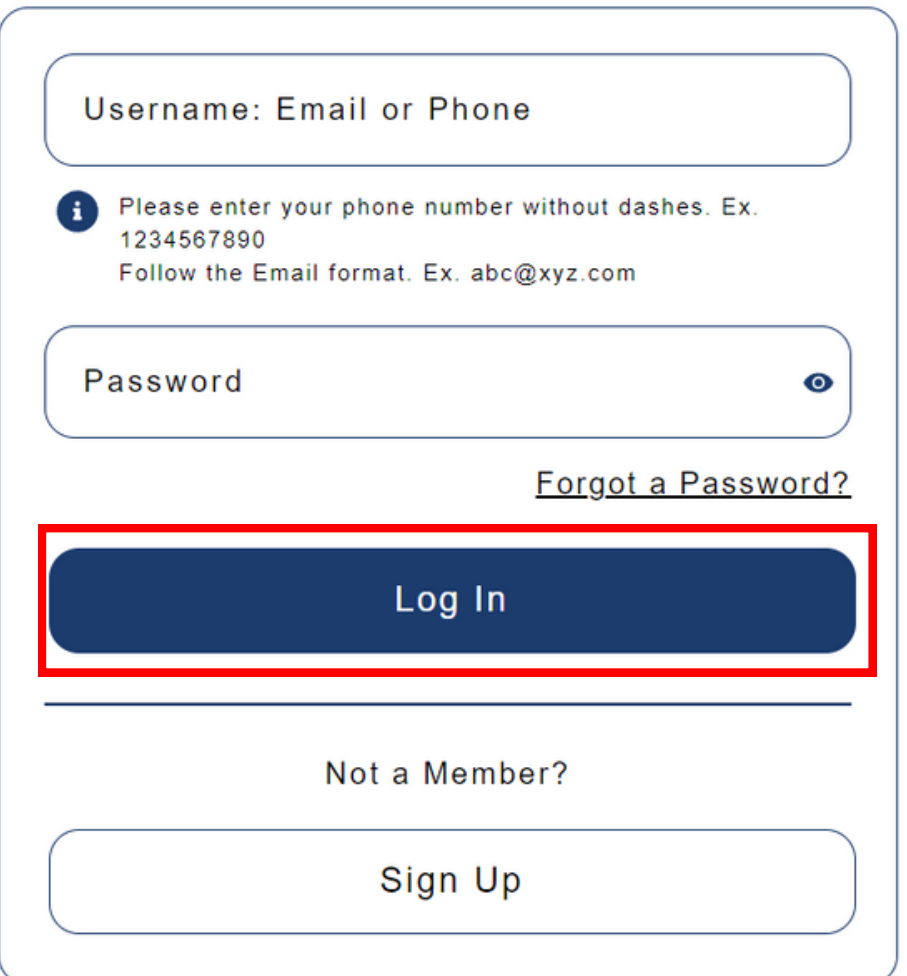

You can also go back onto **[market.metcouncil.org](http://market.metcouncil.org/)** at any time, click " order food" and enter your email and password.

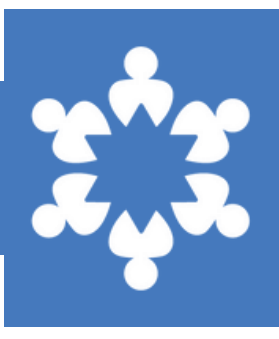

You can choose to sort the items by category or " **all products**." Underneath in light blue, you can see how many points you have to use in each category.

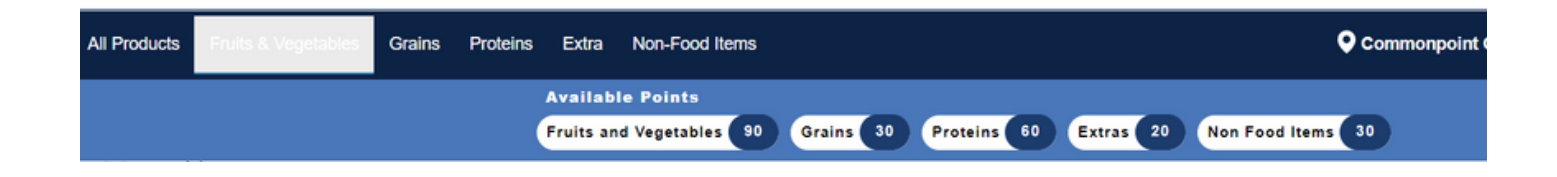

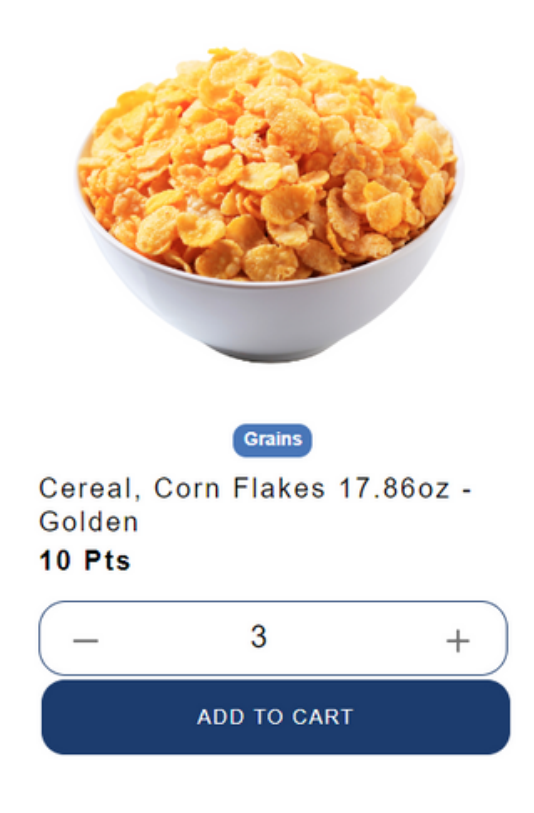

Choose foods right for you and your family. You can increase the amount you'd like to select, and then click " **add to cart**."

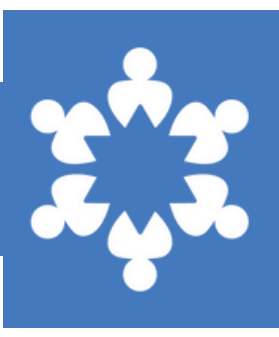

Select the shopping cart in the top right corner.

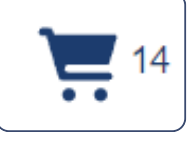

Review your order and click the dark blue button that says " proceed to checkout."

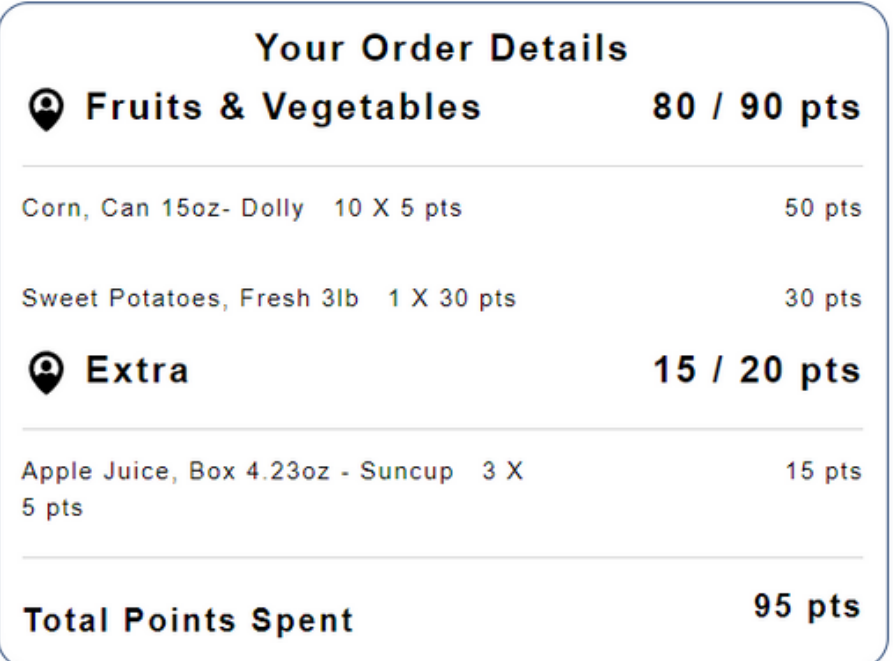

**Proceed to checkout** 

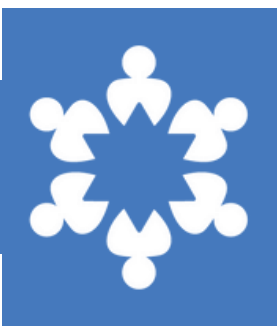

### Confirm your account details and select " continue to pick up details."

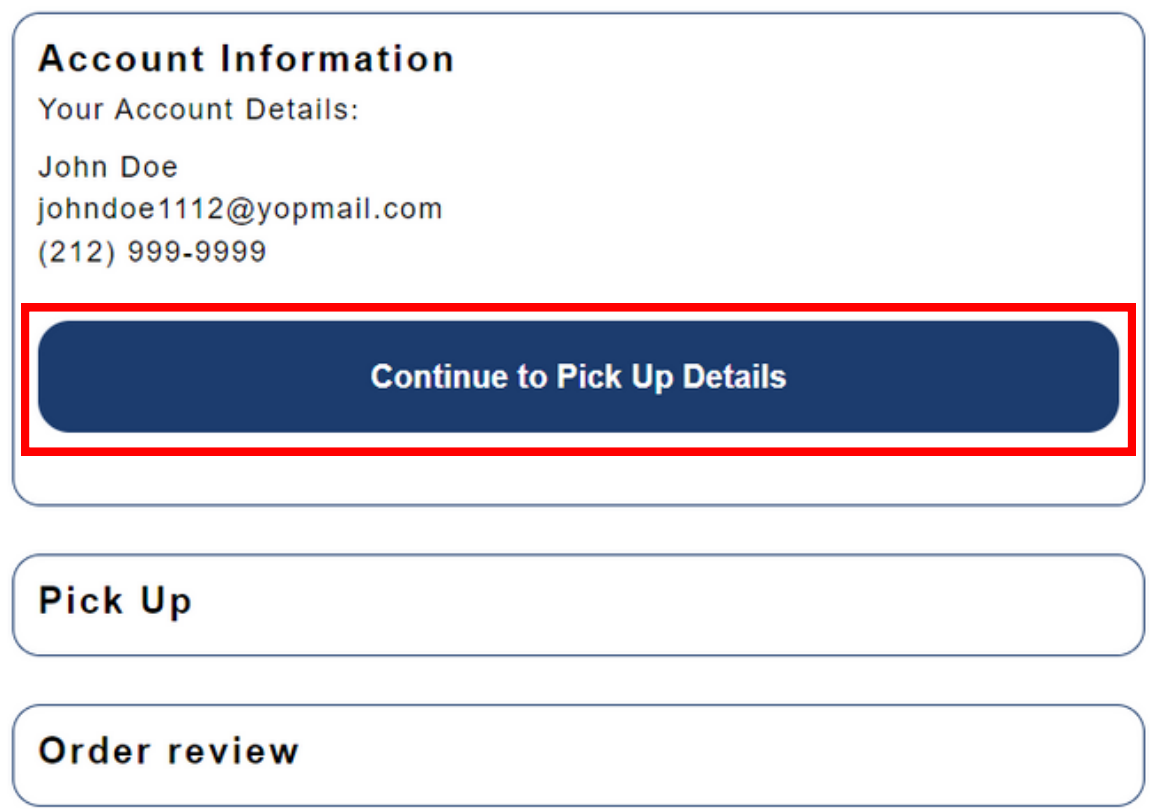

### Review order and select the dark blue button that says " **proceed to checkout**."

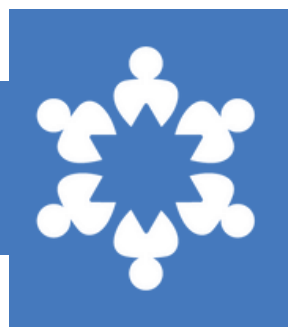

蘦

 $\boxtimes$ 

### Select day and time slot for pick up. You can only order food for the current month.

Pickup Date & Slot

2/20/2024

Select your slot

**Continue to Order Review** 

If pantry is closed on a certain day, a red error will flash on the top of page. Once you've selected a new date and time, click " **continue to order review**."

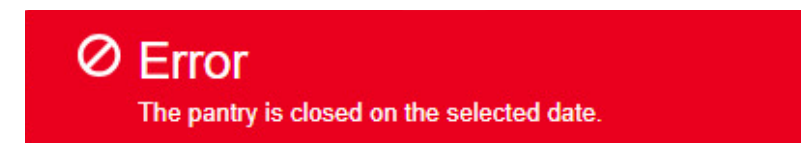

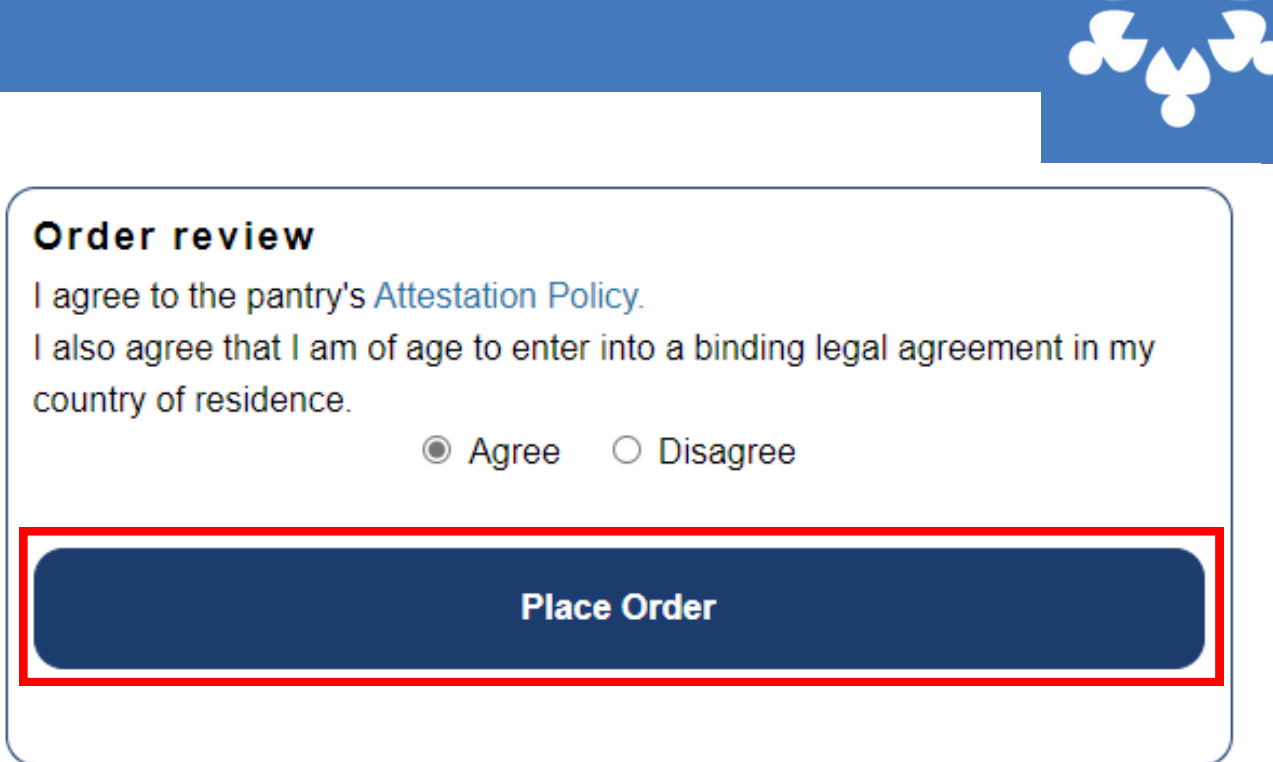

#### Review attestation policy and select " **place order**."

Check your email for confirmation and you're all set! Pick up from your pantry on the day you selected. Points reset the first of every month.

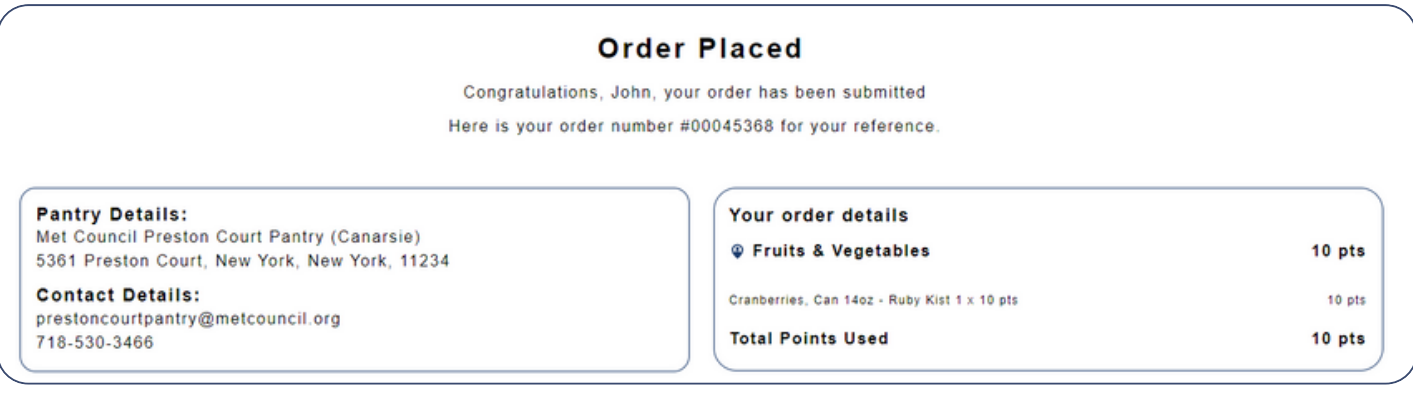